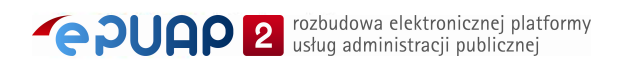

# elektroniczna Platforma Usług Administracji Publicznej

Instrukcja zakładania konta

**wersja 8.1**

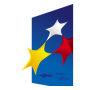

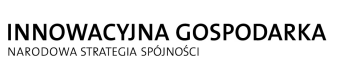

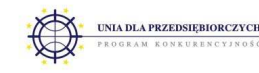

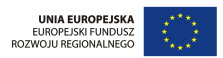

Ministerstwo Spraw Wewnętrznych i Administracji | ul. Batorego 5, 02-591 Warszawa | www.epuap.gov.pl

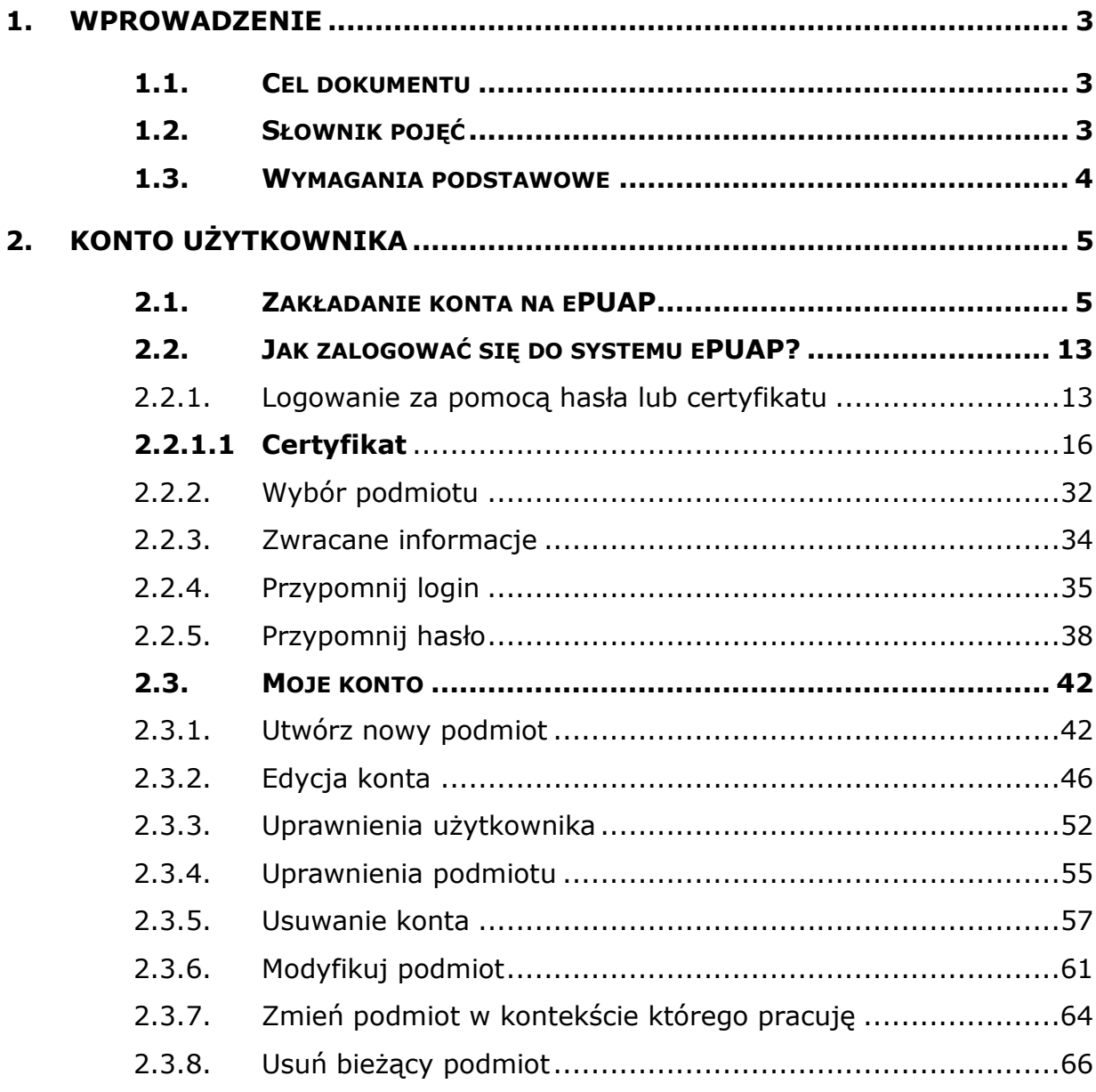

# **1. Wprowadzenie**

# 1.1. Cel dokumentu

Niniejsza instrukcja przeznaczona jest dla użytkowników systemu ePUAP. Niniejszy dokument opisuje podsystem bezpieczeństwa. W dokumencie opisane są operacje związane z uwierzytelnianiem do systemu ePUAP oraz zarządzaniem swoim kontem.

# 1.2. Słownik pojęć

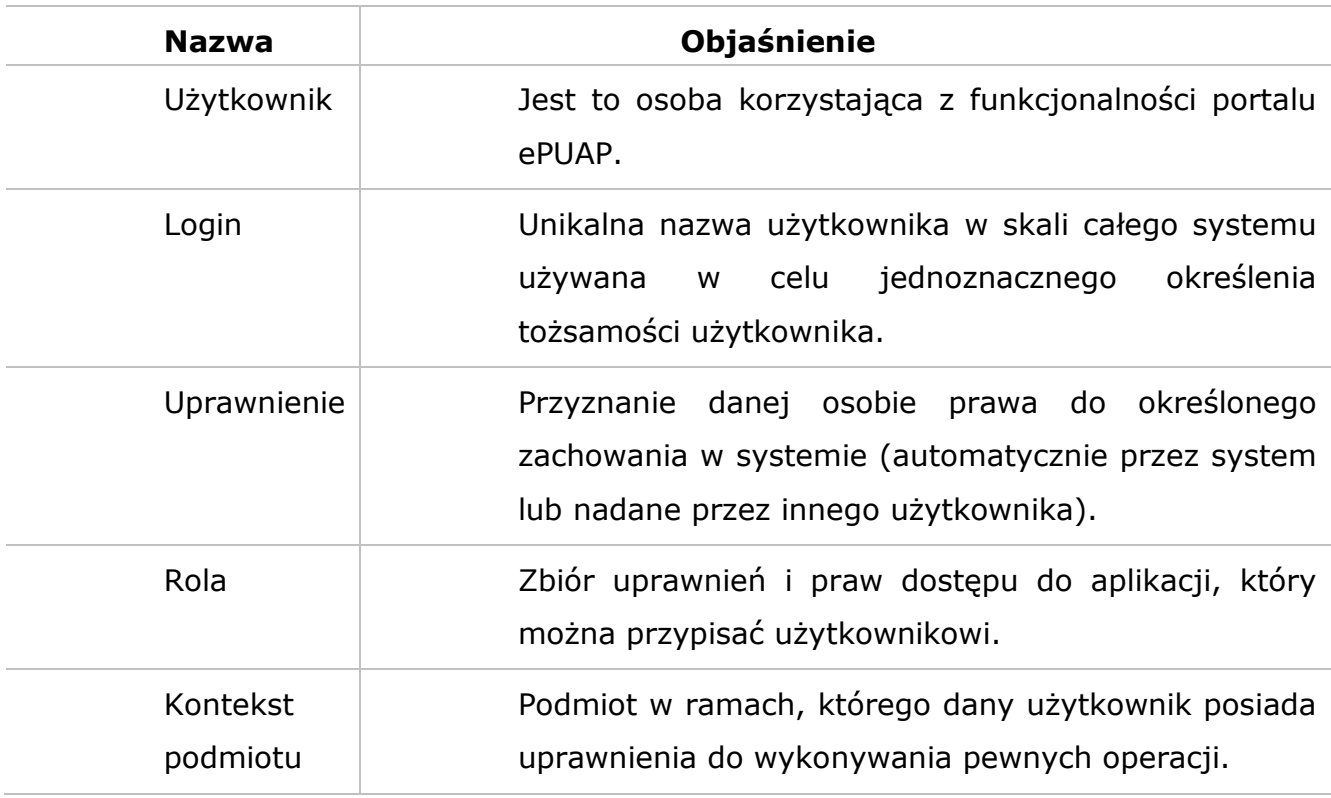

# 1.3. Wymagania podstawowe

Rozdział przedstawia wymagania podstawowe dotyczące korzystania z funkcjonalności systemu ePUAP takich jak:

- uwierzytelnianie z wykorzystaniem certyfikatów kwalifikowanych
- podpisywanie dokumentów

#### Wymagania:

- System operacyjny:
	- o Windows XP, Vista, 7
- Przeglądarka internetowa:
	- o Internet Explorer w wersji 8.0, 9.0 (32 bity)
	- o Mozilla Firefox w wersji 3.xx, 4.0, 5.0
	- o Opera w wersji 11.50
	- o Google Chrome w wersji: 10.0, 11.0, 12.0
	- o Włączony JavaScript w przeglądarce
	- o Odpowiednie ustawienia przeglądarki pozwalające na instalowanie komponentów służących do uwierzytelnienia przy pomocy certyfikatu

# **2. Konto użytkownika**

### Opis:

*Aby użytkownik mógł korzystać z systemu, konieczne jest zarejestrowanie się w systemie. W tym celu użytkownik powinien utworzyć swoje konto. Po założeniu konta, użytkownik może zalogować się do systemu. Istnieje możliwość edycji parametrów konta, jak również wyświetlenie uprawnień. Możliwe jest usunięcie konta z systemu.* 

# 2.1. Zakładanie konta na ePUAP

### Krok 1.

Po wejściu na stronę http://epuap.gov.pl/wps/portal użytkownikowi wyświetli się strona główna ePUAP. W celu zarejestrowania się na platformie ePUAP, należy na stronie głównej nacisnąć link **Zarejestruj się** (Rysunek 1).

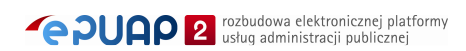

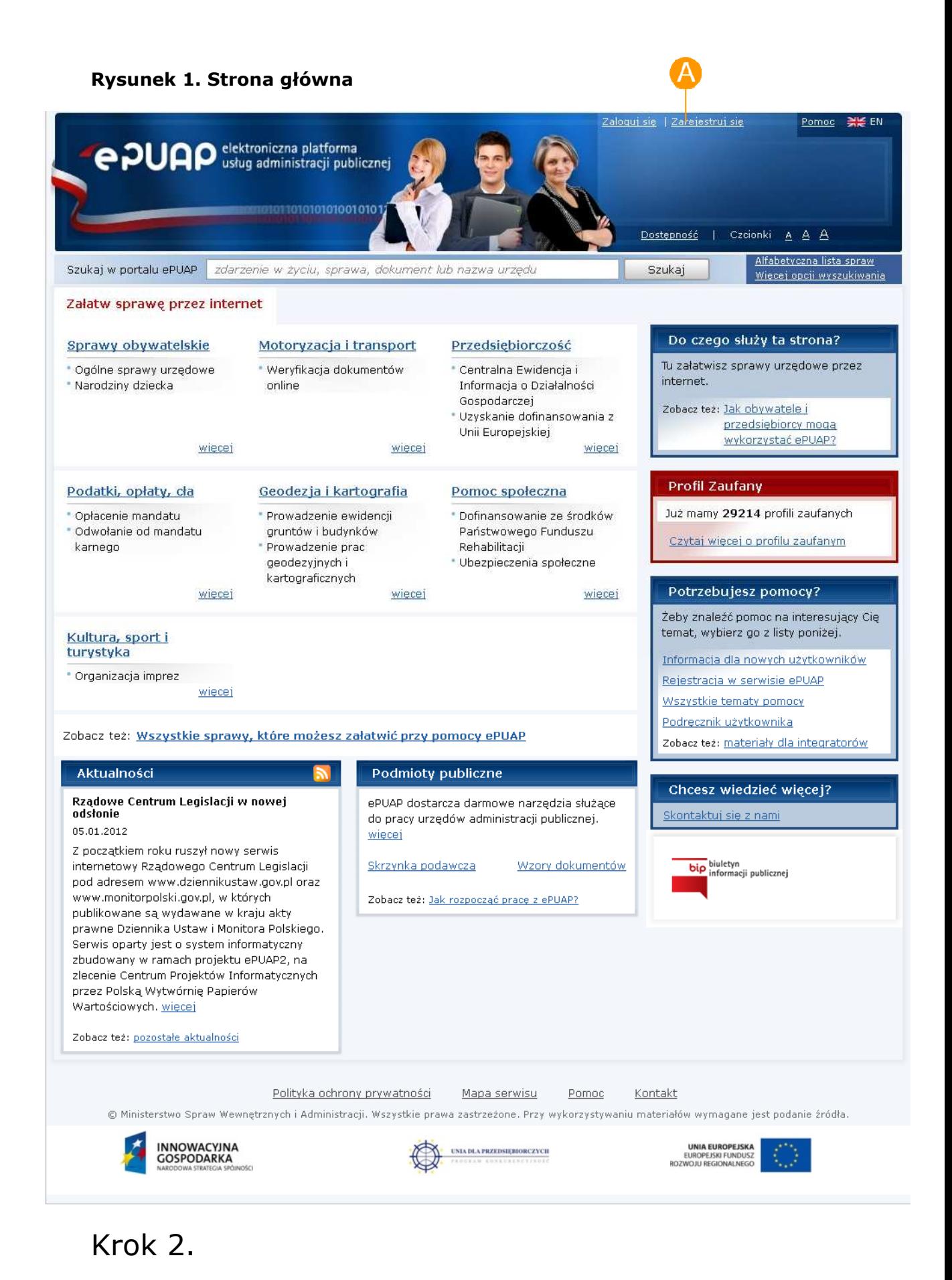

#### **PUAP** 2 rozbudowa elektronicznej platformy

Po naciśnięciu przycisku **Zarejestruj się** użytkownikowi wyświetli się następna strona z formularzem do wprowadzania danych. W celu utworzenia konta, użytkownik wprowadza swoje dane do pól obligatoryjnych (zaznaczonych czerwonymi gwiazdkami) oraz pól opcjonalnych. W szczególności musi wprowadzić **Pierwsze imię** oraz **Nazwisko**, **Adres e-mail** (adres, na który użytkownik będzie otrzymywał od ePUAP korespondencję zwrotną drogą mailową), **Login** (nazwę, którą chce wykorzystywać podczas logowania do systemu) oraz zaakceptować **zakres i warunki korzystania z ePUAP**.

Następnie użytkownik musi wybrać jedną z metod uwierzytelniania zaznaczając radiobutton **Wybieram logowanie w oparciu o hasło** lub **Wybieram logowanie w oparciu o certyfikat**. W przypadku zaznaczenia radiobuttona , należy uzupełnić pola **Hasło** oraz **Powtórz hasło**, które znajdują się bezpośrednio pod wskazaną opcją. W przypadku zaznaczenia radiobuttona  $\bigcirc$ , pojawi się komunikat informujący o konieczności podania poprawnego certyfikatu uwierzytelniającego.

Przed założeniem konta należy dodatkowo uzupełnić **tekst podany na** rysunku (captcha) oraz zaakceptować **zakres i warunki korzystania z ePUAP** poprzez zaznaczenie check-box.

Dla pola: **Login** niedozwolone jest używanie znaków diakrytycznych, tzn.  $a, \underline{c}, \underline{e}, \underline{k}, \underline{h}, \underline{6}, \underline{5}, \underline{z}, \underline{z}$  oraz znaków specjalnych, np. !, @, #, %. ?, {, \*, z wyjątkiem znaków  $_{\alpha}$ - $_{\alpha}$  i  $_{\alpha}$  ".

Opcjonalnie użytkownik może sprawdzić jeszcze przed założeniem konta za pomocą opcji **Sprawdź login** czy dany login jest wolny w systemie (tzn. czy nie jest już zajęty przez innego użytkownika).

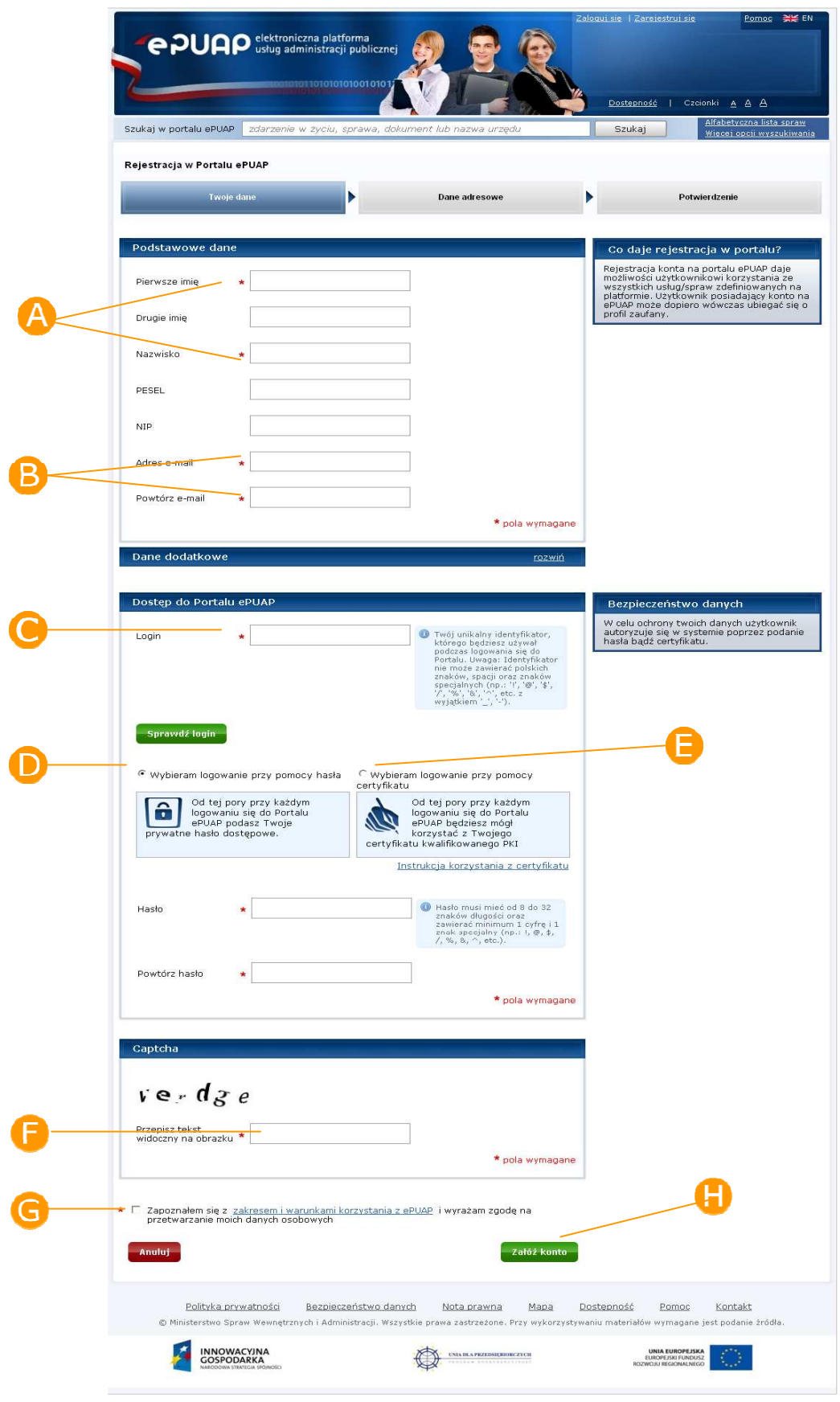

#### **Rysunek 2. Zakładanie konta użytkownika**

# Krok 3.

Aby zatwierdzić wprowadzone dane użytkownik uruchamia przycisk **Załóż konto** (Rysunek 2).

Na podany przy zakładaniu konta adres e-mail zostaje wysłane powiadomienie informujące o tym, że użytkownik zarejestrował konto na platformie ePUAP.

# Krok 4.

Ţ

Jeżeli wszystkie dane uzupełniliśmy prawidłowo, a w przypadku wybrania opcji **Wybieram logowanie w oparciu o certyfikat** w oknie, które się pojawiło wskazaliśmy prawidłowy certyfikat uwierzytelniający, użytkownikowi wyświetli się kolejny ekran, na którym należy wpisać swoje **dane adresowe** wykorzystując przy okazji mechanizm słowników Teryt.

Podanie danych adresowych nie jest obligatoryjne aczkolwiek rekomendowane ze względu na to, że wiele usług świadczonych poprzez ePUAP zapewnia automatyczne wypełnianie formularzy danymi adresowymi podanymi przez użytkownika. Stanowi to znaczną poprawę wygody i ergonomii korzystania z usług.

. Aby przejść do kolejnego kroku użytkownik musi nacisnąć przycisk <sup>3</sup> **Zakończ**.

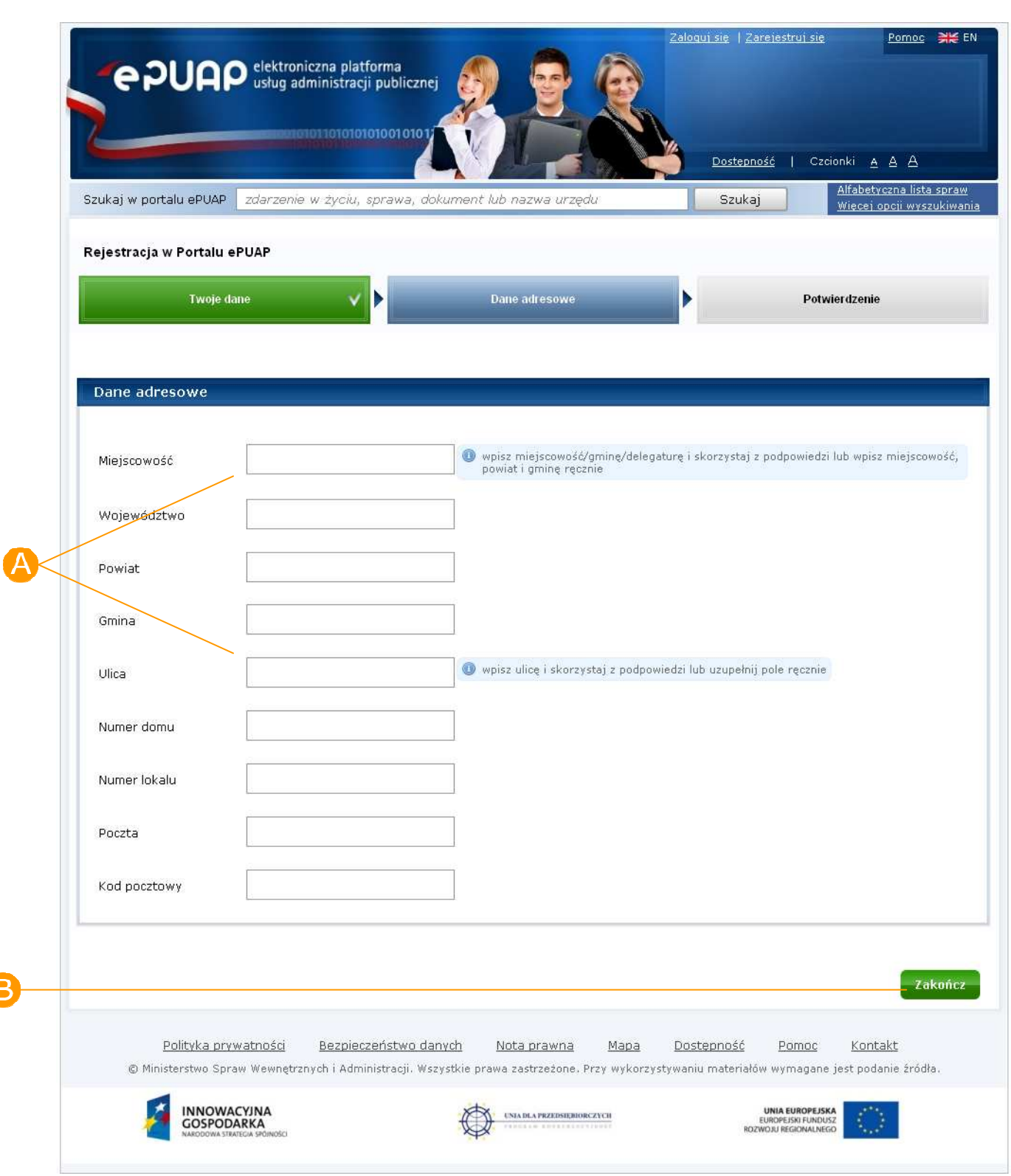

#### **Rysunek 3. Dane adresowe**

**PUAP** Tozbudowa elektronicznej platformy

B

# Krok 5.

Zostanie wyświetlona strona podsumowująca wykonane działania, która wyświetla wygenerowany raport zawierający **Identyfikator użytkownika (Login)** oraz **dane**, które wprowadził użytkownik podczas zakładania konta, np. Imię, Nazwisko, adres e-mail, adres zamieszkania. Identyfikator należy zapamiętać, ponieważ identyfikuje one użytkownika w systemie ePUAP i służy do jego uwierzytelnienia.

Po zakończonym procesie zakładania konta użytkownik ma możliwość wykonania jednej z poniższych opcji **Złożyć wniosek o profil zaufany**, **Powrócić do strony głównej** bądź **Zalogować się na platformę.**

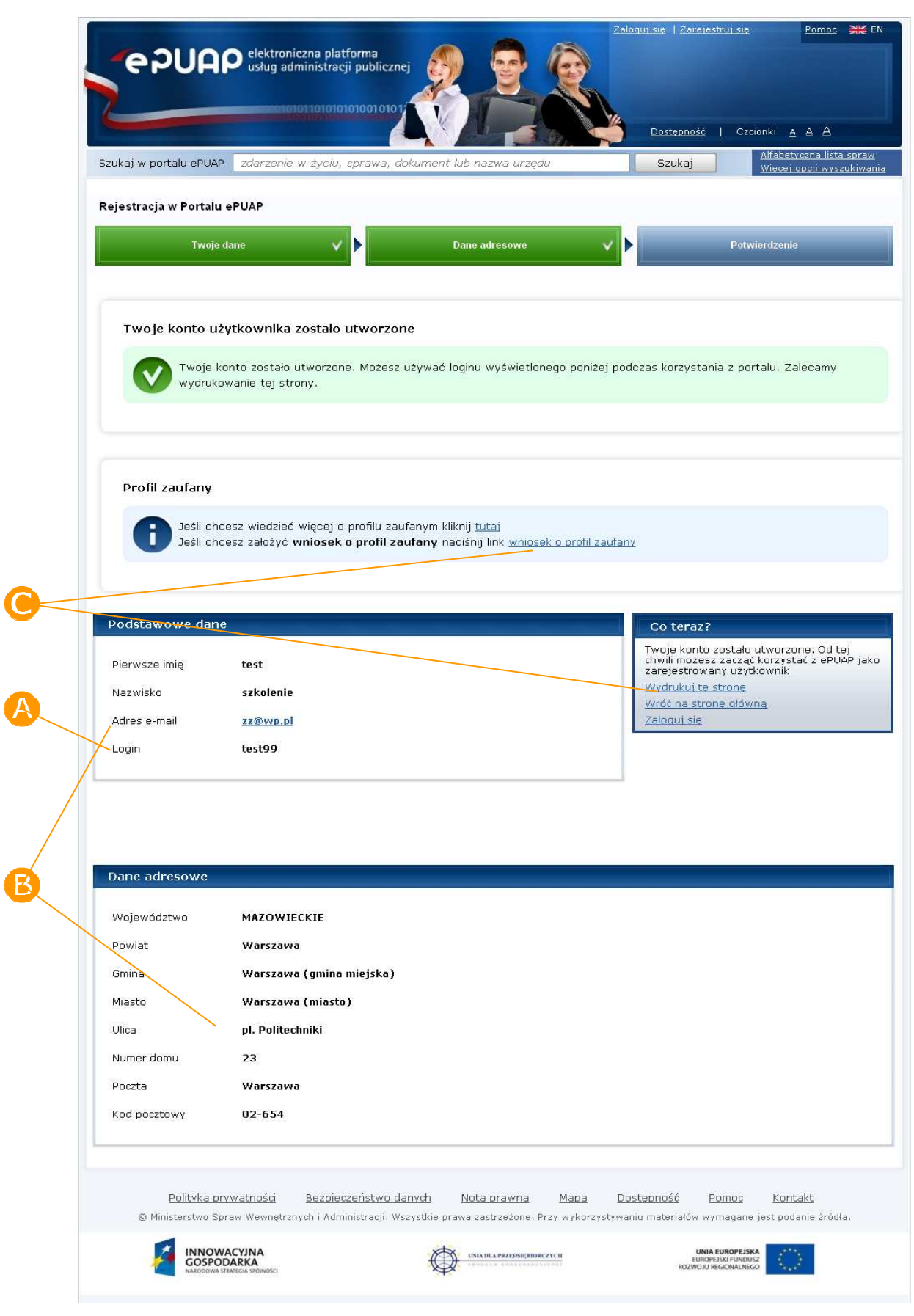

#### **Rysunek 4. Nowy profil**

# 2.2. Jak zalogować się do systemu ePUAP?

W poniższym rozdziale opisano komponent służący do uwierzytelniania użytkowników do aplikacji chronionych przez system bezpieczeństwa. Przedstawione zostaną kolejne fazy logowania się oraz opis poszczególnych interfejsów.

### 2.2.1. Logowanie za pomocą hasła lub certyfikatu

W celu zalogowania do systemu ePUAP oraz aplikacji, z których będzie korzystał użytkownik, zostaje on przekierowany na stronę logowania (zrzut ekranu poniżej). Uwierzytelnianie do systemu ePUAP możliwe jest na dwa sposoby:

- o z wykorzystaniem nazwy użytkownika i hasła
- o z wykorzystaniem nazwy użytkownika oraz certyfikatu kwalifikowanego

Strona umożliwia także skorzystanie z funkcji przypomnienia zapomnianego loginu lub hasła. W przypadku konieczności skorzystania z tych funkcji należy kliknąć na odpowiedni link:

- o Przypomnij login
- o Przypomnij hasło

Aby możliwe było skorzystanie z tej opcji, wymagane jest, aby informacje o adresie e-mail użytkownika zapisane w systemie były prawidłowe.

### Krok 1.

Po wejściu na stronę https://epuap.gov.pl/wps/myportal użytkownikowi wyświetli się strona główna ePUAP. W celu skorzystania z systemu użytkownik musi posiadać swoje konto na platformie ePUAP. Jeżeli użytkownik założył już wcześniej swoje konto na ePUAP wystarczy, że na stronie głównej naciśnie link **Zaloguj się.** 

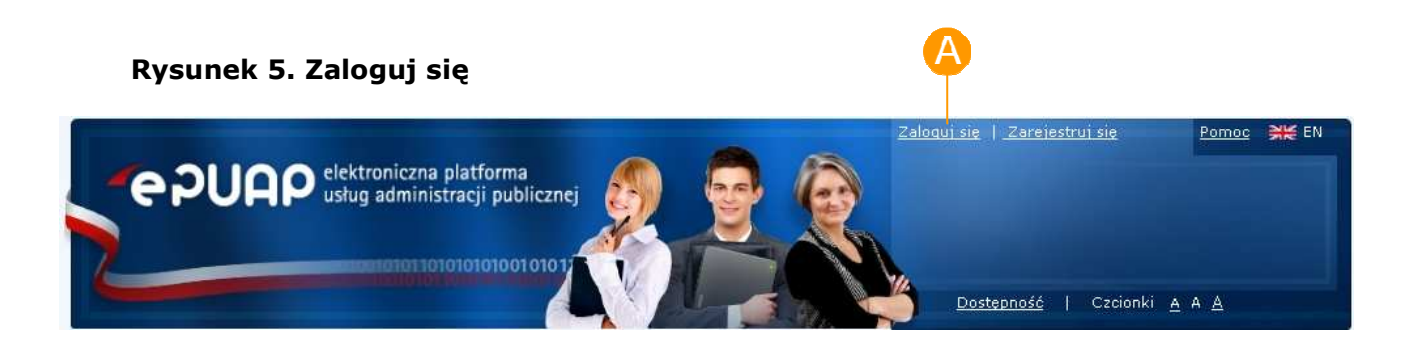

### Krok 2.

Po naciśnięciu linku wyświetli się strona służąca do uwierzytelnienia się użytkownika w systemie ePUAP. W zależności od tego czy użytkownik w momencie zakładania konta ustawił metodę uwierzytelnienia na hasło bądź certyfikat teraz wprowadza swój login w polu **Login** (Rysunek 6) w odpowiednim bloku (dotyczącym hasła lub certyfikatu). W przypadku sekcji Logowanie przy użyciu hasła użytkownik musi wpisać swoje hasło i całość zatwierdzić przyciskiem **Zaloguj się**. W przypadku certyfikatu po wpisaniu loginu użytkownik potwierdza operację przyciskiem **Dalej,**  potwierdza chęć zalogowania przez certyfikat przyciskiem<sup>D</sup> Potwierdź (Rysunek 7) i wskazuje w nowym oknie swój certyfikat.

![](_page_13_Picture_6.jpeg)

Jeżeli użytkownik nie posiada jeszcze konta na platformie ePUAP może wykorzystać znajdujący się na ekranie przycisk **Zarejestruj się**.

W przypadku zapomnienia swojego loginu lub hasła użytkownik ma możliwość skorzystania z opcji **przypomnij login** oraz **ustaw hasło**.

![](_page_14_Picture_34.jpeg)

#### **Rysunek 6. Strona logowania**

#### **Rysunek 7. Potwierdzenie logowania przez certyfikat**

![](_page_14_Picture_4.jpeg)

#### **2.2.1.1 Certyfikat**

Jeżeli użytkownik wybrał logowanie przy pomocy certyfikatu, zostanie wyświetlona strona, na której za pierwszym razem trzeba będzie zainstalować komponent umożliwiający uwierzytelnienie. W przypadku Microsoft Internet Explorer oraz Mozilla Firefox i Gogle Chrome okno instalatora (przy odpowiednich ustawieniach przeglądarki) pojawi się automatycznie. W przypadku przeglądarki Opera komponent nie jest instalowany automatycznie i należy samodzielnie pobrać instalator, klikając na link wskazany na stronie (opis znajduje się poniżej w sekcji Opera). Przycisk "Anuluj" umożliwia powrócenie do poprzedniej strony i rozpoczęcie procesu logowania od nowa (np. w celu zmiany wyboru metody uwierzytelnienia lub anulowania konieczności instalowania kontrolki).

Aby zainstalować odpowiednie kontrolki należy:

- 1. Zainstalować certyfikat wystawcy certyfikatu, którym podpisana jest kontrolka
- 2. Instalacja komponentów wymaga uprawnień administratora

#### **Internet Explorer**

*Podrozdział zawiera opis konfiguracji przeglądarki Internet Explorer aby uzyskać możliwość instalacji komponentu ActiveX.* 

#### **Konfiguracja przeglądarki Internet Explorer dla Windows XP**

Logowanie przez certyfikat polega na podpisaniu kluczem prywatnym losowego ciągu znaków, a następnie na weryfikacji podpisu. Aby umożliwić uwierzytelnienie przy użyciu certyfikatu należy najpierw zainstalować formant ActiveX.

Dla domyślnych ustawień przeglądarki okno instalatora komponentu otwierane jest automatycznie przy pierwszym wejściu na stronę, która wymaga użycia komponentu m.in. zakładanie konta z uwierzytelnieniem przy pomocy certyfikatu, logowanie z uwierzytelnieniem przy pomocy certyfikatu,

Moje dokumenty - podpisywanie dokumentu przy pomocy certyfikatu, Profil Zaufany - samozaufanie.

# Krok 1

Z menu przeglądarki należy wybrać **Narzędzia**, a następnie **Opcje internetowe**. Po przejściu do zakładki **Zabezpieczenia** należy wybrać **Poziom niestandardowy**.

#### Krok 2

Należy zastosować następującą konfigurację:

Automatyczne monitowanie dla formantów ActiveX : **Włącz** 

Inicjowanie i wykonywanie skryptów formantów ActiveX : **Włącz** 

Pobieranie niepodpisanych formantów ActiveX: **Wyłącz**

Pobieranie podpisanych formantów ActiveX: **Monituj** 

Uruchamianie formantów ActiveX i dodatków plug-in: **Włącz** 

Wykonywanie skryptów formantów ActiveX zaznaczonych jako bezpieczne: **Monituj** 

Zachowania elementów binarnych i skryptów: **Włącz** 

### Krok 3

Po zaznaczeniu odpowiednich pól należy zaakceptować zmiany klikając **OK** na obydwu oknach.

![](_page_16_Picture_15.jpeg)

#### **Konfiguracja przeglądarki Internet Explorer dla systemów WINDOWS Vista/7**

*W przypadku systemu operacyjnego Windows Vista/7 dla przeglądarki Internet Explorer należy dodać do zaufanych witryn następujące adresy:*  https://\*.epuap.gov.pl *oraz* http://\*.epuap.gov.pl*.* 

### Krok 1

Aby dodać do witryn zaufanych https://\*.epuap.gov.pl *oraz* http://\*.epuap.gov.pl należy wybrać z menu **Narzędzia** => **Opcje internetowe** => zakładka **Zabezpieczenia** => strefa **Zaufane witryny** => przycisk **Witryny**.

 **Rysunek 8. Okno opcji Zabezpieczenia Internet Explorer**

![](_page_17_Picture_6.jpeg)

# Krok 2

#### Należy odznaczyć opcję **Żądaj weryfikacji serwera (https:) dla każdej witryny w tej strefie**

W pasku **Dodaj tę witrynę sieci Web do strefy**: wpisać kolejno adresy https://\*.epuap.gov.pl oraz http://\*.epuap.gov.pl, po czym zatwierdzić każdy wpis przyciskiem **Dodaj**.

#### **Rysunek 9. Okno Zaufane Witryny Internet Explorer**

![](_page_18_Picture_73.jpeg)

Aby zakończyć należy kliknąć przycisk **Zamknij**.

### Krok 3

Dodatkowo (jeżeli jest zaznaczona), należy odznaczyć opcję **Włącz tryb chroniony** dla witryn zaufanych w zakładce **Zabezpieczenia** i zmiany zatwierdzić przyciskiem **Zastosuj**. Po wprowadzeniu powyższych ustawień należy ponownie uruchomić przeglądarkę.

![](_page_19_Picture_52.jpeg)

#### **Rysunek 10. Konfiguracja przeglądarki Internet Explorer Windows Vista/7**

#### **Instalacja komponentu**

W celu instalacji komponentu, należy:

### Krok 1

Uruchomić przeglądarką jako administrator

### Krok 2

Po przejściu na stronę logowania certyfikatem, zostanie wyświetlone okienko z pytaniem o instalację komponentu"

• Dla Internet Explorer 6, 7, 8:

**Rysunek 11. Okno instalacji komponentu Internet Explorer dla IE 6-8** 

![](_page_20_Picture_50.jpeg)

• Dla Internet Explorer 9:

**Rysunek 12. Okno instalacji komponentu Internet Explorer dla IE 9** 

![](_page_20_Picture_5.jpeg)

Po poprawnej instalacji rozpoczyna się proces uwierzytelnienia.

Użytkownikowi zostaje wyświetlona dyspozycja do podpisania. Należy wybrać "OK".

#### **Rysunek 13. Zatwierdzanie dyspozycji**

![](_page_20_Picture_51.jpeg)

Następnie należy wskazać certyfikat, który będzie wykorzystany do uwierzytelnienia

![](_page_21_Picture_53.jpeg)

#### **Rysunek 14. Wybór certyfikatu**

Następnie (w zależności od posiadanego oprogramowania do obsługi kart), użytkownik zostanie poproszony o wpisanie PINu do karty mikroprocesorowej, na której znajduje się certyfikat.

Po pomyślnym uwierzytelnieniu użytkownika, zostanie on przekierowywany na kolejną stronę.

Ponowne próby logowania przy użyciu certyfikatu nie będą wymagały instalacji komponentu. Poprawnie zainstalowana kontrolka do logowania pojawia się w spisie obiektów, jako **EpuapSignAX Control.**

![](_page_22_Picture_1.jpeg)

**Rysunek 15. Spis obiektów** 

#### **Mozilla Firefox**

*W przypadku korzystania z przeglądarki Mozilla Firefox należy zainstalować odpowiedni plugin. Okno instalatora otwierane jest automatycznie przy pierwszym wejściu na stronę, która wymaga użycia komponentu m.in. zakładanie konta z uwierzytelnieniem przy pomocy certyfikatu, logowanie z uwierzytelnieniem przy pomocy certyfikatu, Moje dokumenty - podpisywanie dokumentu przy pomocy certyfikatu, Profil Zaufany - samozaufanie, jednak instalacja zakończy się sukcesem, jeżeli uprzednio zostanie odpowiednio skonfigurowana przeglądarka.* 

#### **Konfiguracja przeglądarki Mozilla Firefox**

### Krok 1

Aby skonfigurować przeglądarkę należy:

• Dodać adres stron: epuap.gov.pl oraz hetman.epuap.gov.pl (w przypadku środowiska testowego test.epuap.gov.pl oraz hetmantest.epuap.gov.pl) do witryn zaufanych (**Narzędzia** => **Opcje => Bezpieczeństwo => Wyjątki**)

#### **Instalacja wtyczki**

*Aby zainstalować wtyczkę należy uruchomić przeglądarkę z uprawnieniami administratora.* 

### Krok 1

Po otwarciu okienka z opcją instalacji wtyczki, wybrać przycisk **Zainstaluj**

#### **Rysunek 16. Okno instalacji komponentu Mozilla Firefox**

![](_page_23_Picture_49.jpeg)

### Krok 2

Rozpoczyna się wówczas proces instalacji komponentu, który trwa kilka sekund (Rysunek 17).

#### **Rysunek 17. Proces instalacji**

![](_page_24_Picture_56.jpeg)

Zakończenie instalacji potwierdzane jest komunikatem (Rysunek 18):

#### **Rysunek 18. Zakończenie instalacji**

![](_page_24_Picture_57.jpeg)

#### Krok 3

Po zainstalowaniu wtyczki, zgodnie z sugestią przeglądarki, uruchomić ją ponownie.

#### **Mozilla Firefox 5**

Z powodu błędów w przeglądarce Mozilla Firefox 5.0 podczas instalacji wtyczki można natrafić na problem niezweryfikowanego wystawcy certyfikatu podpisującego.

W tym przypadku instalacja będzie wyglądała w następujący sposób:

### Krok 1

Po otwarciu okienka z opcją instalacji wtyczki, wybrać przycisk **Zainstaluj** 

Rysunek 19. Okno instalacji komponentu Mozilla Firefox 5

![](_page_25_Picture_61.jpeg)

### Krok 2

Po zainstalowaniu wtyczki, zgodnie z sugestią przeglądarki, uruchomić ją ponownie.

### **Google Chrome**

*W przypadku korzystania z przeglądarki Google Chrome należy zainstalować odpowiedni plugin. Okno instalatora otwierane jest automatycznie przy pierwszym wejściu na stronę, która wymaga użycia komponentu m.in. zakładanie konta z uwierzytelnieniem przy pomocy certyfikatu, logowanie z uwierzytelnieniem przy pomocy certyfikatu, Moje dokumenty - podpisywanie dokumentu przy pomocy certyfikatu, Profil Zaufany - samozaufanie, jednak* 

*instalacja zakończy się sukcesem, jeżeli uprzednio zostanie odpowiednio skonfigurowana przeglądarka.*

#### Krok 1

 Po wejściu na stronę ePUAP i wybraniu logowania certyfikatem, w dolnym paski przeglądarki Google Chrome, zostanie wyświetlone pytanie o chęć instalacji wtyczki. Jeżeli chcemy zainstalować wtyczkę, należy wybrać przycisk **Kontynuuj**:

#### **Rysunek 20. Okno instalacji Google Chrome**

![](_page_26_Picture_5.jpeg)

### Krok 2

Następnie zostanie wyświetlone okno z prośbą o potwierdzenie instalacji, na którym należy wybrać opcję **Zainstaluj**:

#### **Rysunek 21. Okno 2 instalacji Google Chrome**

![](_page_26_Picture_9.jpeg)

O pomyślnej informacji użytkownik zostanie poinformowany następującym komunikatem:

#### **Rysunek 22. Informacja o pomyślnej instalacji wtyczki dla Chrome**

![](_page_27_Picture_2.jpeg)

Rozszerzenie NPSignPlugin EPUAP zostało × zainstalowane. Możesz zarządzać zainstalowanymi rozszerzeniami, klikając polecenie Rozszerzenia w menu Narzędzia.

### Krok 3

Po zakończeniu instalacji, należy ponownie uruchomić przeglądarkę Google Chrome.

#### **Opera**

*W przypadku korzystania z przeglądarki Opera należy zainstalować odpowiedni plugin. Ponieważ Opera nie posiada odpowiedniego systemu obsługi wtyczek, instalator został przygotowany w formie pliku wykonywalnego zapisywanego na dysk twardy użytkownika komputera. Po uruchomieniu tego pliku wyświetlona zostanie informacja, o tym, że został on podpisany:* 

#### **Rysunek 23. Okno informujące o podpisaniu instalatora Opera**

![](_page_27_Picture_9.jpeg)

**PUAP** 2 rozbudowa elektronicznej platformy

# Krok 1

 Po wejściu na stronę ePUAP i wybraniu logowania certyfikatem, zostanie wyświetlone okno z pytaniem o chęć pobrania instalatora wtyczki dla przeglądarki Opera:

![](_page_28_Picture_52.jpeg)

#### **Rysunek 24. Okno pobierania instalatora Opera**

Instalatora można albo zapisać na dysk w celu późniejszego uruchomienia, albo uruchomienia instalatora od razu (opcja **Uruchom**). W przypadku uruchomienia instalatora od razu zostanie wyświetlony następujący komunikat:

#### **Rysunek 25. Okno informujące o otwartych oknach Opera**

![](_page_28_Picture_7.jpeg)

W celu kontynuowania instalacji należy zamknąć wszystkie okna przeglądarki Opera, a następnie wybrać przycisk **OK**.

# Krok 2

Uruchomienie instalatora spowoduje wyświetlenie następującego ekranu:

**Rysunek 26. Ekran informacyjny instalatora** 

![](_page_29_Picture_5.jpeg)

W celu instalacji należy wybrać opcję **Zainstaluj** 

### Krok 3

 Po zainstalowaniu, w kolejnym oknie należy wybrać opcję **Dalej**, a następnie **Zakończ**.

### Instalator programu EPUAP SignPlugin for Opera **CONEX** Zakończono instalację Instalacja zakończona pomyślnie. Zakończono Utwórz folder: C:\Users\wojtek\AppData\Roaming\OperaPlugin Folder wyjściowy: Rozpakuj: NPEpuapSign.dll... 100% Folder wyjściowy: C:\Program Files\Opera\program\plugins<br>C:\Program Files\Opera\program\plugins<br>Rozpakuj: NPEpuapSign.dll... 100% Utworzono deinstalator: C:\Users\wojtek\AppData\Roaming\OperaPlugin\uninstall\_plug.exe Zakończono ComArch S.A. Experience Dalej > Anulus

#### **Rysunek 27. Ekran postępu instalacji**

**Rysunek 28. Ekran zakończenia instalacji** 

![](_page_30_Picture_4.jpeg)

### Krok 4

Po instalacji należy ponownie uruchomić przeglądarkę. Proces uwierzytelnienia będzie przebiegał analogicznie jak w przypadku Microsoft Internet Explorer.

# 2.2.2. Wybór podmiotu

W przypadku, gdy użytkownik należy do kilku organizacji zostaje przekierowany na stronę z wyborem podmiotu w kontekście, którego ma nastąpić uwierzytelnienie. Jeżeli użytkownik posiada więcej niż jeden podmiot, wybiera ten właściwy poprzez wybranie go z listy wartości w polu **Podmiot** (Rysunek 29), a następnie zatwierdza swój wybór przyciskiem **Zaloguj** 

#### **Rysunek 29 Wybór podmiotu**

![](_page_31_Picture_63.jpeg)

![](_page_31_Picture_7.jpeg)

Użytkownik może posiadać dowolną liczbę podmiotów, w których imieniu uwierzytelnia się na platformie ePUAP.

W przypadku poprawnej weryfikacji wprowadzonych danych, użytkownik loguje się do systemu ePUAP. Informacje o tym czy użytkownik zalogował się do systemu i w ramach jakiego podmiotu pracuje, wyświetlają się w górnym obszarze ekranu **(A** (Rysunek 30).

Domyślnie podczas zakładania konta użytkownik otrzyma taką samą organizację jak jego login. Aby użytkownik przynależał do innej organizacji można po zalogowaniu stworzyć nowy podmiot (opcja Zarządzanie kontem > Utwórz nowy podmiot). Ewentualnie użytkownik będzie mógł zalogować się na inną organizację w przypadku, kiedy inny podmiot zaimportuje naszego użytkownika do swojej organizacji.

T.

![](_page_33_Picture_1.jpeg)

#### **Rysunek 30. Ekran zalogowango użytkownika**

### 2.2.3. Zwracane informacje

W przypadku nieudanego uwierzytelnienia lub autoryzacji, odpowiednie informacje zostają wyświetlone. W przypadku podania przez użytkownika

błędnych danych uwierzytelniających (błędny login, hasło lub certyfikat), zostanie wyświetlony komunikat: "Uwierzytelnienie nie powiodło się" (Rysunek 31). W przypadku braku możliwości autoryzacji w kontekście wybranego podmiotu pojawia się komunikat "Autoryzacja nie powiodła się".

#### **Rysunek 31 Uwierzytlenienie**

![](_page_34_Picture_73.jpeg)

Jeżeli użytkownik próbując zalogować się do systemu podał 3 razy błędne hasło, to system zablokuje dostęp do jego konta na 10 minut. Dopiero po tym czasie użytkownik powinien spróbować ponownie zalogować się do systemu podając prawidłowe hasło lub skorzystać z opcji **Przypomnij hasło**.

# 2.2.4. Przypomnij login

Jeżeli użytkownik, który stworzył wcześniej konto na ePUAP zapomniał swojego loginu, system umożliwia mu skorzystanie z funkcji przypomnienia zapomnianego loginu. W przypadku konieczności skorzystania z tych funkcji należy kliknąć na odpowiedni link:

o Przypomnij login

![](_page_35_Picture_1.jpeg)

Aby skorzystać z tej opcji, wymagane jest, aby informacje zapisane w systemie o adresie e-mail użytkownika były prawidłowe.

### Krok 1.

Po wejściu na stronę **https://epuap.gov.pl/wps/myportal** użytkownikowi wyświetli się strona główna ePUAP. W celu skorzystania z systemu użytkownik musi posiadać swoje konto na platformie ePUAP. Jeżeli użytkownik założył już wcześniej swoje konto na ePUAP wystarczy, że na stronie głównej naciśnie link **Zaloguj się** (Rysunek 32).

![](_page_35_Picture_5.jpeg)

### Krok 2.

Po naciśnięciu linku wyświetli się strona służąca do uwierzytelnienia się użytkownika w systemie ePUAP. Użytkownik, który zapomniał swojego loginu naciska na link **przypomnij login** (Rysunek 33).

![](_page_36_Picture_40.jpeg)

#### **Rysunek 33. Strona logowania**

# Krok 3.

W celu przypomnienia loginu, użytkownik wprowadza swój adres e-mail, który zadeklarował podczas zakładania konta na ePUAP. Wprowadza go w pole **Adres e-mail** (Rysunek 34) i potwierdza przyciskiem 6 **Przypomnij login**.

![](_page_37_Picture_53.jpeg)

#### **Rysunek 34. Przypomnij login**

### Krok 4.

Na ekranie użytkownika powinien pojawić się komunikat o powodzeniu akcji, a na podany adres e-mail wysłane przypomnienie listy loginów.

# 2.2.5. Przypomnij hasło

Jeżeli użytkownik, który stworzył wcześniej konto na ePUAP zapomniał swojego hasła, system umożliwia mu skorzystanie z funkcji przypomnienia zapomnianego hasła. W przypadku konieczności skorzystania z tej funkcji należy kliknąć na odpowiedni link:

o Przypomnij hasło

# T

Aby skorzystać z tej opcji, wymagane jest, aby informacje zapisane w systemie o adresie e-mail użytkownika były prawidłowe.

W przypadku, jeżeli użytkownik posiada profil zaufany oprócz podania loginu i adresu e-mail musi również podać prawidłowy nr PESEL.

# Krok 1.

Po wejściu na stronę **https://epuap.gov.pl/wps/myportal** użytkownikowi wyświetli się strona główna ePUAP. W celu skorzystania z systemu użytkownik musi posiadać swoje konto na platformie ePUAP. Jeżeli użytkownik założył już wcześniej swoje konto na ePUAP wystarczy, że na stronie głównej naciśnie link **Zaloguj się** (Rysunek 35).

![](_page_38_Picture_6.jpeg)

# Krok 2.

Po naciśnięciu linku wyświetli się strona służąca do uwierzytelnienia się użytkownika w systemie ePUAP. Użytkownik, który zapomniał swojego hasła naciska na link **przypomnij hasło** (Rysunek 36).

![](_page_39_Picture_63.jpeg)

#### **Rysunek 36. Strona logowania**

# Krok 3.

W celu przypomnienia hasła, użytkownik wprowadza swój **A Login**, B **Adres e-mail** oraz opcjonalnie **PESEL** (w przypadku osób posiadających profil zaufany). Następnie potwierdza przyciskiem **Wyślij hasło**.

T

W przypadku, jeżeli użytkownik posiada profil zaufany oprócz podania loginu i adresu e-mail musi również podać prawidłowy nr PESEL zapisany w bazie podczas procesu rejestracji konta.

W przypadku użytkowników, którzy na platformie nie posiadają profilu zaufanego pole PESEL należy zostawić puste.

![](_page_40_Picture_32.jpeg)

#### **Rysunek 37. Przypomnij hasło**

# Krok 4.

Na ekranie użytkownika powinien pojawić się komunikat o powodzeniu akcji.

![](_page_40_Picture_5.jpeg)

Na podany adres e-mail zostaje wysłane nowe wygenerowane hasło.

# 2.3. Moje konto

W celu zarządzania lub modyfikacji swojego konta w systemie ePUAP użytkownik po zalogowaniu się do systemu ma możliwość podglądu lub modyfikacji swoich danych. Wszystkie dane dotyczące użytkownika bądź jego podmiotów znajdują się pod linkiem **Moje konto** .

![](_page_41_Picture_3.jpeg)

### 2.3.1. Utwórz nowy podmiot *Dostępna dla ról: Użytkownik*

### **Opis:**

*Aby możliwe było utworzenie nowego podmiotu przez użytkownika, użytkownik musi mieć założone konto w Systemie ePUAP i być zalogowany.* 

### Krok 1.

Po wejściu na stronę **http://epuap.gov.pl/wps/portal** i zalogowaniu się na portal, użytkownikowi wyświetli się strona główna ePUAP. W celu edycji danych konta użytkownika na platformie ePUAP, należy na stronie głównej nacisnąć link **Moje konto**.

![](_page_42_Picture_1.jpeg)

### Krok 2.

Po naciśnięciu linku użytkownikowi wyświetli się formatka **Zarządzania kontem** umożliwiająca dokonanie użytkownikowi operacji na swoim koncie (wyświetlanie uprawnień, usuwanie itp.). Aby dokonać utworzenia nowego podmiotu należy kliknąć link **Utwórz nowy podmiot** (Rysunek 40).

**Rysunek 40. Utwórz nowy podmiot** 

![](_page_42_Picture_5.jpeg)

![](_page_43_Picture_49.jpeg)

### Krok 3.

Otwierana jest formatka do tworzenia nowego podmiotu/organizacji. Użytkownik musi wskazać, jakiego typu osobę będzie reprezentował (czy będzie występował, jako osoba fizyczna, osoba fizyczna prowadząca działalność gospodarczą czy osoba prawna). Po dokonaniu wyboru system uruchomi formatkę do wprowadzenia danych. Użytkownik wprowadza dane do systemu dla swojej organizacji i zapisuje je za pomocą przycisku **Zapisz**.

![](_page_43_Picture_4.jpeg)

Naciśnięcie dowolnej pozycji w bocznym menu spowoduje rezygnację z utworzenia nowego podmiotu.

![](_page_44_Picture_19.jpeg)

#### **Rysunek 41. Tworzenie podmiotu**

A

### Krok 4.

Po naciśnięciu przycisku użytkownikowi prezentowany jest ekran z komunikatem informujący o pomyślnie utworzonym nowym podmiocie.

> Pole Nazwa dla osoby prawnej i Nazwisko/Imię dla osoby fizycznej są wymagalne. Sprawdzana jest poprawność formatu pól: PESEL, NIP, REGON, KRS, Kod pocztowy.

# 2.3.2. Edycja konta

*Dostępna dla ról: Użytkownik* 

# **Opis:**

*Aby możliwe było edytowanie konta przez użytkownika, użytkownik musi mieć założone konto w Systemie ePUAP i być zalogowany.* 

### Krok 1.

Po wejściu na stronę **http://epuap.gov.pl/wps/portal** i zalogowaniu się na portal, użytkownikowi wyświetli się strona główna ePUAP. W celu edycji danych konta użytkownika na platformie ePUAP, należy na stronie głównej nacisnąć link **Moje konto** (Rysunek 42).

![](_page_45_Picture_10.jpeg)

![](_page_46_Picture_1.jpeg)

# Krok 2.

Po naciśnięciu linku użytkownikowi wyświetli się formatka **Zarządzania kontem** umożliwiająca dokonanie użytkownikowi operacji na swoim koncie. Aby dokonać edycji konta należy kliknąć link **Edytuj konto** (Rysunek 43).

![](_page_46_Picture_4.jpeg)

![](_page_47_Picture_55.jpeg)

#### **Rysunek 43. Edytuj konto**

### Krok 3.

Po kliknięciu linku, użytkownikowi wyświetli się strona z formularzem do wprowadzania danych.

W celu zmiany danych konta, użytkownik wprowadza dane do pól (Rysunek

44) **Imię**, **Nazwisko**, **E-mail**, a następnie klika przycisk **Zapisz.**

W przypadku, gdy użytkownik ma przypisaną metodę logowania przy pomocy hasła, może to hasło zmienić, wprowadzając dane do pól **Aktualne**  **hasło**, **Nowe hasło i Powtórz hasło,** a następnie klika przycisk **Zmień hasło.** 

W przypadku, gdy użytkownik ma przypisaną metodę logowania przy pomocy certyfikatu sekcja hasła zostanie zastąpiona sekcją certyfikatu i użytkownik będzie mógł ten certyfikat zmienić na inny klikając przycisk **Zmień certyfikat**.

![](_page_49_Picture_24.jpeg)

#### **Rysunek 44. Edycja konta użytkownika**

**PUAP 2** rozbudowa elektronicznej platformy

W przypadku, gdy użytkownik ma ważny profil zaufany to pola, które powodują unieważnienie profilu są zablokowane do edycji. Jeżeli użytkownik zdecyduje się jednak na zmianę to odblokowuje pola poprzez przycisk **Odblokuj do edycji**. Każda zmiana wartości pól: Pierwsze imię, Nazwisko oraz PESEL powoduje automatycznie unieważnienie profilu zaufanego.

![](_page_50_Picture_39.jpeg)

#### **Rysunek 45 Zablokowana edycja konta**

# 2.3.3. Uprawnienia użytkownika

*Dostępna dla ról: Użytkownik* 

# **Opis:**

*Aby możliwe było podejrzenie uprawnień dla danego użytkownika, użytkownik musi mieć założone konto w Systemie ePUAP i być zalogowany.* 

### Krok 1.

Po wejściu na stronę **http://epuap.gov.pl/wps/portal** i zalogowaniu się na portal, użytkownikowi wyświetli się strona główna ePUAP. W celu wyświetlenia uprawnień użytkownika na platformie ePUAP, należy na stronie głównej nacisnąć link **Moje konto** (Rysunek 46).

![](_page_51_Picture_7.jpeg)

### Krok 2.

Po naciśnięciu linku użytkownikowi wyświetli się formatka **Moje konto** umożliwiająca dokonanie użytkownikowi operacji na swoim koncie (wyświetlanie uprawnień, usuwanie itp.). Aby dokonać wyświetlenia uprawnień użytkownika należy kliknąć link **Pokaż uprawnienia użytkownika** (Rysunek 47).

![](_page_52_Picture_37.jpeg)

#### **Rysunek 47 Pokaż uprawnienia użytkownika**

### Krok 3.

Po kliknięciu linku, użytkownikowi wyświetli się strona z jego uprawnieniami. Są one wyświetlone w formie rozwijanego drzewka: od lewej: rola przypisana do użytkownika, następnie zasoby przypisane do roli i wreszcie uprawnienia przypisane do poszczególnych zasobów (Rysunek 48).

UNIA EUROPEJSKA<br>EUROPEJSKI FUNDUSZ<br>ROZWOJU REGIONALNEGO

![](_page_53_Picture_27.jpeg)

#### **Rysunek 48. Wyświetlanie uprawnień użytkownika**

**INNOWACYJNA<br>GOSPODARKA**<br>NARODOWA STRATEGIA SPÓJNOŚCI UNIA DLA PRZEDSIĘBIORCZYCH

**PUAP 2** rozbudowa elektronicznej platformy

# 2.3.4. Uprawnienia podmiotu

*Dostępna dla ról: Użytkownik* 

# **Opis:**

*Aby możliwe było podejrzenie uprawnień dla danego podmiotu, użytkownik musi mieć założone konto w Systemie ePUAP i być zalogowany na dany podmiot.* 

### Krok 1.

Po wejściu na stronę **http://epuap.gov.pl/wps/portal** i zalogowaniu się na portal, użytkownikowi wyświetli się strona główna ePUAP. W celu wyświetlenia uprawnień podmiotu na platformie ePUAP, należy na stronie głównej nacisnąć link **Moje konto** (Rysunek 49).

![](_page_54_Picture_7.jpeg)

### Krok 2.

Po naciśnięciu linku użytkownikowi wyświetli się formatka "Moje konto" umożliwiająca dokonanie użytkownikowi operacji na swoim koncie (wyświetlanie uprawnień, usuwanie itp.). Aby dokonać wyświetlenia uprawnień podmiotu, należy kliknąć link **Pokaż uprawnienia podmiotu**  (Rysunek 50).

![](_page_55_Picture_38.jpeg)

#### **Rysunek 50 Pokaż uprawnienia podmiotu**

### Krok 3.

Po kliknięciu linku, użytkownikowi wyświetli się strona z uprawnieniami podmiotu w kontekście, którego jest on zalogowany. Są one wyświetlone w formie rozwijanego drzewka: od lewej: rola, następnie zasoby przypisane do roli i wreszcie uprawnienia przypisane do poszczególnych zasobów (Rysunek 51).

![](_page_56_Picture_41.jpeg)

#### **Rysunek 51. Wyświetlanie uprawnień podmiotu**

# 2.3.5. Usuwanie konta

*Dostępna dla ról: Użytkownik* 

# **Opis:**

*Aby możliwe było usuwanie konta dla danego użytkownika, użytkownik musi mieć założone konto w systemie ePUAP i być zalogowany oraz posiadać odpowiednie uprawnienie.* 

### Krok 1.

Po wejściu na stronę **http://epuap.gov.pl/wps/portal** i zalogowaniu się na portal, użytkownikowi wyświetli się strona główna ePUAP. W celu usunięcia konta użytkownika na platformie ePUAP, należy na stronie głównej nacisnąć link **Moje konto** (Rysunek 52).

![](_page_57_Picture_3.jpeg)

### Krok 2.

Po naciśnięciu linku użytkownikowi wyświetli się formatka **Moje konto** umożliwiająca dokonanie użytkownikowi operacji na swoim koncie (wyświetlanie uprawnień, usuwanie itp.). Aby dokonać usunięcia konta należy kliknąć link **Usuń konto** (Rysunek 53).

![](_page_58_Picture_39.jpeg)

#### **Rysunek 53 Usuń konto**

### Krok 3.

Użytkownik potwierdza chęć usunięcia konta poprzez naciśnięcie przycisku **OK** (Rysunek 54). Po kliknięciu przycisku użytkownikowi wyświetli się strona z komunikatem o rezultacie wykonanej operacji usuwania konta (powodzeniu bądź jego braku).

![](_page_59_Picture_25.jpeg)

#### **Rysunek 54 Usuń konto**

![](_page_59_Picture_3.jpeg)

Naciśnięcie dowolnej pozycji w bocznym menu spowoduje rezygnację z usunięcia konta.

![](_page_59_Picture_5.jpeg)

# 2.3.6. Modyfikuj podmiot

*Dostępna dla ról: Administrator podmiotu.* 

# **Opis:**

*Utworzony profil podmiotu może być modyfikowany przez administratora podmiotu.* 

# Krok 1.

Po wejściu na stronę **http://epuap.gov.pl/wps/portal** i zalogowaniu się na portal, użytkownikowi wyświetli się strona główna ePUAP. W celu edycji danych konta użytkownika na platformie ePUAP, należy na stronie głównej nacisnąć link **Moje konto** (Rysunek 55).

![](_page_60_Picture_7.jpeg)

# Krok 2.

Po naciśnięciu linku użytkownikowi wyświetli się formatka "Moje konto" umożliwiająca dokonanie użytkownikowi operacji na swoim koncie (wyświetlanie uprawnień, usuwanie itp.). Aby dokonać modyfikacji utworzonego wcześniej podmiotu należy kliknąć link **Modyfikuj podmiot**  (Rysunek 56).

![](_page_61_Picture_43.jpeg)

#### **Rysunek 56 Modyfikuj podmiot**

### Krok 3.

Po jego wyborze otwierana jest formatka do modyfikacji podmiotu w kontekście, którego zalogowany jest użytkownik. Zapisanie zmian dokonywane jest za pomocą przycisku **Zapisz** (Rysunek 57).

![](_page_61_Picture_5.jpeg)

Naciśnięcie dowolnej pozycji w bocznym menu spowoduje rezygnację z modyfikacji podmiotu.

![](_page_62_Picture_19.jpeg)

**Rysunek 57 Modyfikuj podmiot – edycja.** 

**A** 

### Krok 4.

Po naciśnięciu przycisku użytkownikowi prezentowany jest ekran z komunikatem informujący o pomyślnie zapisanych zmianach w podmiocie.

# 2.3.7. Zmień podmiot w kontekście którego pracuję

*Dostępna dla ról: Użytkownik.* 

# **Opis:**

*Jeżeli użytkownik posiada więcej niż jeden podmiot może przełączać się w ramach swoich podmiotów poprzez link Zmień podmiot w kontekście którego pracuję*

# Krok 1.

Po wejściu na stronę **http://epuap.gov.pl/wps/portal** i zalogowaniu się na portal, użytkownikowi wyświetli się strona główna ePUAP. W celu edycji danych konta użytkownika na platformie ePUAP, należy na stronie głównej nacisnąć link **Moje konto** (Rysunek 58).

![](_page_63_Picture_9.jpeg)

# Krok 2.

Po naciśnięciu linku użytkownikowi wyświetli się formatka "Moje konto" umożliwiająca dokonanie użytkownikowi operacji na swoim koncie (wyświetlanie uprawnień, usuwanie itp.). Aby użytkownik przełączył się na inny podmiot w ramach swojego konta powinien kliknąć link **Zmień podmiot w kontekście którego pracuję** (Rysunek 59).

#### Moje Konto | Wyloqui e DUAP dektroniczna platforma Zalogowany:Jan Kowalski (Test2207) usług administracji publicznej Organizacja:Jan Kowalski (Test2207a) Nowe: dokumenty(0), powiadomienia(0) 1010101010010101 Dostepność | Czcionki A A A Alfabetyczna lista spraw Szukaj w portalu ePUAP **Szukaj** zdarzenie w życiu, sprawa, dokument lub nazwa urzedu Wiecei opcji wyszukiwania Lista spraw Moje konto ▼ O ePUAP Podmioty Publiczne Pomoc Kontakt Konfiguracia Administracia Moje dokumenty Zarządzanie kontem Moje Profile Zaufane Uprawnienia Jesteś w: Strona główna > Moje konto > Zarządzanie kontem <u>Zmień podmiot w</u><br>kontekście którego Zarzadzanie kontem pracuje Za pomocą panelu po lewej stronie możesz zarządzać swoim kontem.<br>Jeżeli zaistnieje potrzeba możesz zmienić dane swojego użytkownika poprzez edycję konta. Tam również dokonasz modyfikacji swojego hasła lub certyfikatu.<br>W przypadku zmiany danych organizacji możesz korzystać z opcji modyfikuj podmiot (dostępnej w przypadku kiedy Utwórz nowy podmiot ve se veda se veda ne programacji) badź utworzyć zupełnie nowy podmiot/organizację.<br>W sytuacjach krytycznych masz możliwość usunięcia z ePUAP organizacji oraz użytkownika, którego używasz w<br>systemie poprzez opcje: Usuń bie Edytuj konto zostają trwale usunięte z systemu. Usuń konto Pokaż uprawnienia<br>użytkownika Pokaż uprawnienia podmiotu Modyfikuj podmiot Usuń bieżący podmiot Copyright MSWiA Polityka prywatności / Bezpieczeństwo danych / Nota prawna / Mapa / Dostepność / Pomoc / Kontakt **INNOWACYJNA UNIA EUROPEJSKA** UNIA DLA PRZEDSIĘBIORCZYCH EUROPEJSKI FUNDUSZ<br>EUROPEJSKI FUNDUSZ<br>ROZWOJU REGIONALNEGO **GOSPODARKA**

#### **Rysunek 59 Zmień podmiot w kontekście którego pracuję**

### Krok 3.

Po jego wyborze otwierana jest formatka do zmiany podmiotu w kontekście, którego zalogowany jest użytkownik. Zmiana podmiotu dokonywana jest za pomocą wyboru podmiotu i naciśnięcia przycisku **Zaloguj** (Rysunek 60).

#### **Rysunek 60 Zmiana podmiotu – wybór**

![](_page_65_Picture_58.jpeg)

Użytkownik musi posiadać przynajmniej dwie organizacje (podmioty), aby opcja zmiany podmiotu była dostępna.

# 2.3.8. Usuń bieżący podmiot

*Dostępna dla ról: Użytkownik.* 

### **Opis:**

*Jeżeli użytkownik chce usunąć bieżący podmiot może dokonać zmiany poprzez link Usuń bieżący podmiot.*

### Krok 1.

Po wejściu na stronę **http://epuap.gov.pl/wps/portal** i zalogowaniu się na portal, użytkownikowi wyświetli się strona główna ePUAP. W celu edycji danych konta użytkownika na platformie ePUAP, należy na stronie głównej nacisnąć link **Moje konto** (Rysunek 61).

![](_page_66_Picture_2.jpeg)

### Krok 2.

Po naciśnięciu linku użytkownikowi wyświetli się formatka "Moje konto" umożliwiająca dokonanie użytkownikowi operacji na swoim koncie (wyświetlanie uprawnień, usuwanie itp.). Aby użytkownik usnął bieżący podmiot w ramach swojego konta powinien kliknąć link **Usuń bieżący podmiot** (Rysunek 62).

![](_page_66_Picture_5.jpeg)

![](_page_67_Picture_44.jpeg)

#### **Rysunek 62 Usuń bieżący podmiot**

### Krok 3.

Po jego wyborze użytkownikowi prezentowany jest komunikat "Czy na pewno chcesz usunąć bieżącą organizację". Akceptacja opcji, przycisk **OK**  (Rysunek 63), spowoduje usunięcie bieżącego podmiotu. Naciśnięcie dowolnej pozycji menu spowoduje rezygnację z usunięcia. Zaznaczenie opcji B "Czy usunąć również konto?" spowoduje jednoczesne usunięcie konta użytkownika.

![](_page_68_Picture_1.jpeg)

#### **Rysunek 63 Usuń bieżący podmiot**

![](_page_68_Picture_3.jpeg)